# **Chem & BioDraw**

Chem & BioDraw 11.0 enables scientists, science students, and scientific authors to draw chemical reactions and structures. It is designed to be interactive and easy to use while still providing results that meet the most demanding publication standards.

### **Starting Chem& BioDraw**

You can start the ChemDraw application in the two ways:

#### **The First**

- · From the desktop, double-click the Chem&BioDraw application icon .
- · Click the Chem&BioDraw application and click Open from the File menu.

### **The Second**

 $\cdot$  From the Start menu  $\longrightarrow$  All Program  $\longrightarrow$  choose Chem&BioDraw.

Chem&BioDraw opens and a new document is created.

## **Getting Started**

This section describes the Chem  $\&$  Bio Draw 11.0 graphic user interface (GUI). It explains the various parts of the screen and how to create, open, and save documents. Although the Macintosh and Windows versions of the GUI differ slightly, they are quite similar.

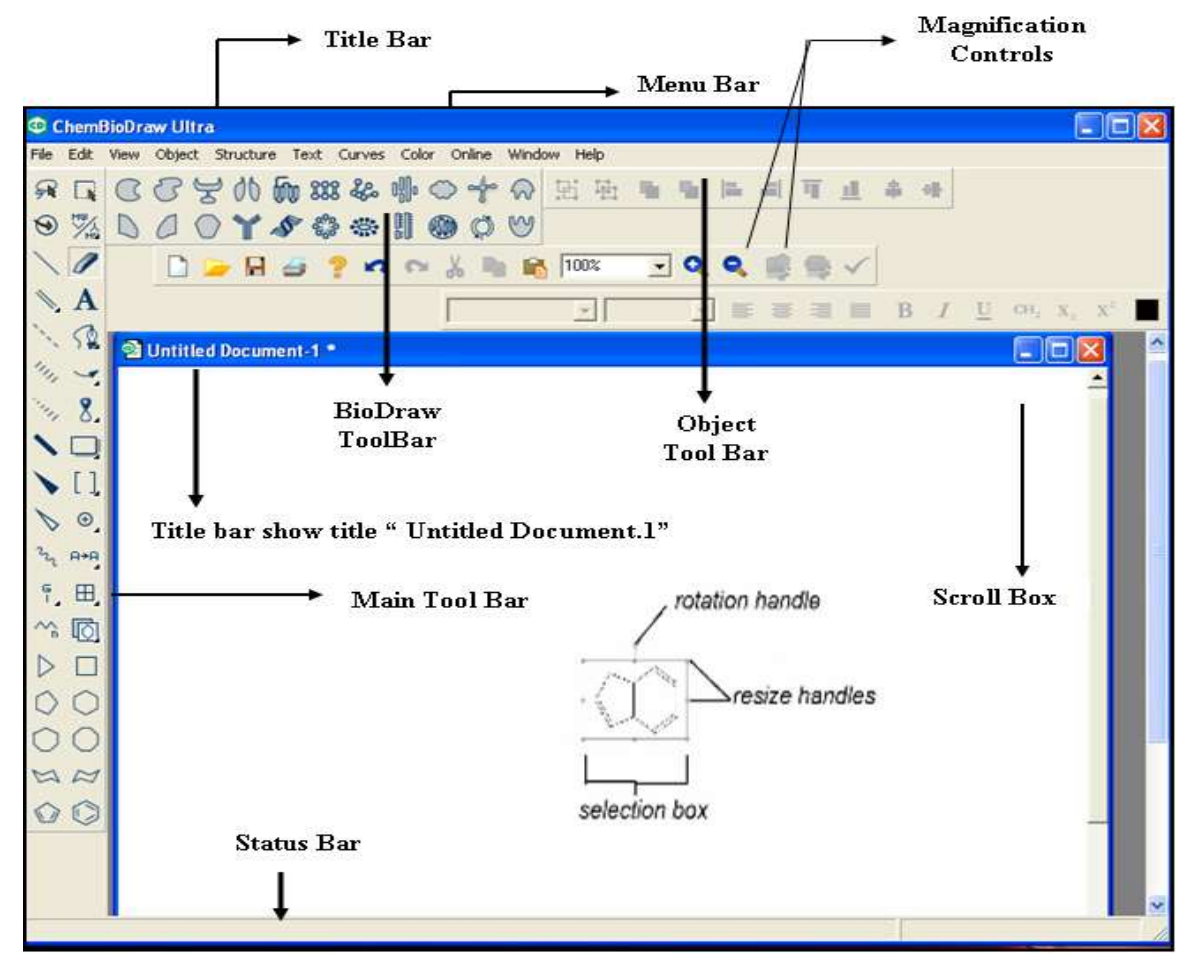

### **Main Tool Bar**

### **Drawing tools**

ChemDraw has 9 types of bond drawing tools in the palette down the left hand side, as shown below. Holding the mouse down on some of the other tools (the ones with the little black triangles) gives you access to lots of options.

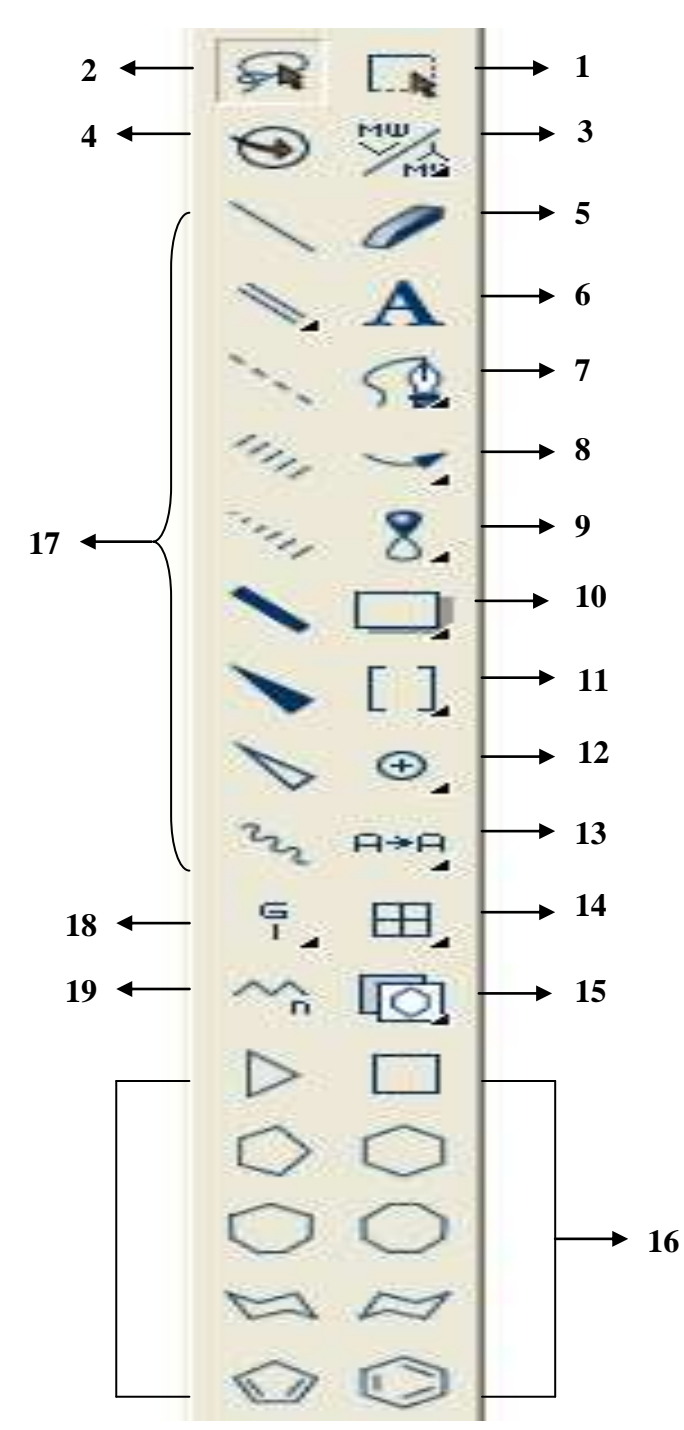

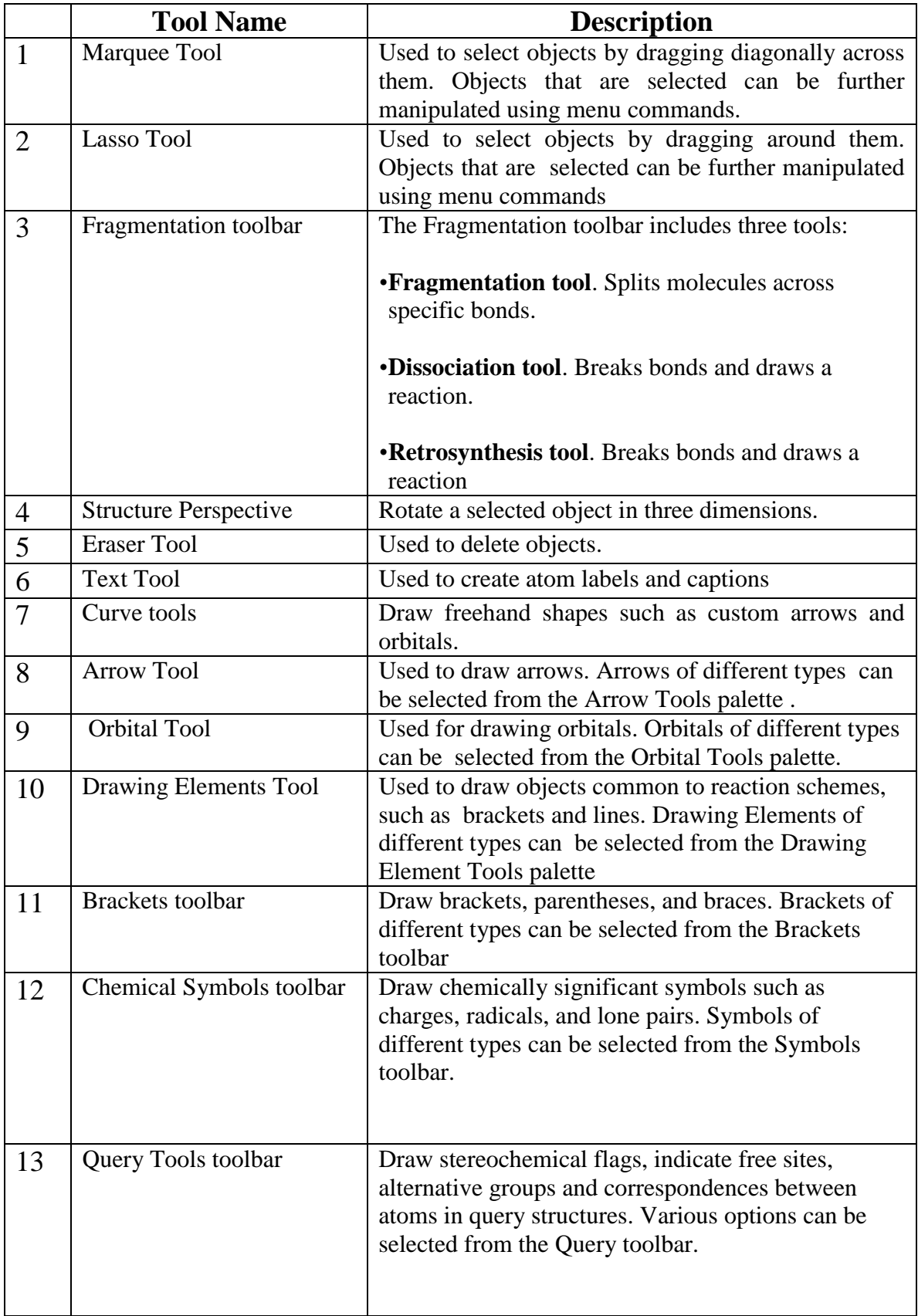

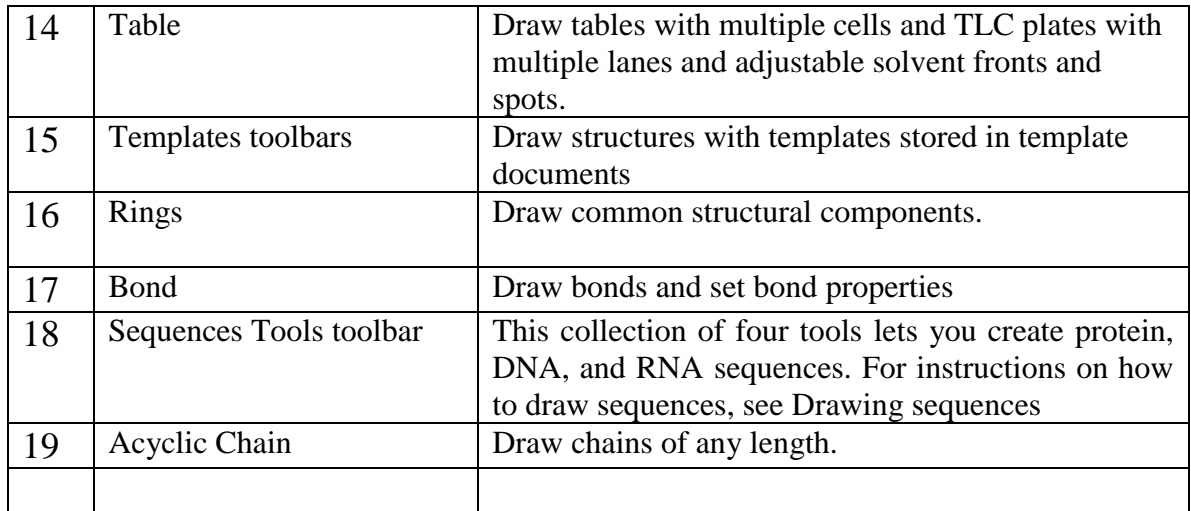

#### **Using Documents**

A document is a workspace where you create and edit structures. You can create a new document or open an existing document and edit it.

#### **Creating a Document**

You can create a new document using the default settings, or use a Style Sheet with customized settings. To create a document, go to File>New Document.

#### **Using Styles**

To create a new document using a different style style sheet or stationery pad:

1. Go to File>Open Special.

2. Choose a Style Sheet from the list.

A new document is created with the settings (and objects) stored in the Style Sheet.

Chem & Bio Draw 11.0 provides predefined Style Sheets located in the ChemDraw Items folder. For example, the ACS Document 1996 is configured to create documents that are set with the bond lengths, bond width, spacing, and fonts used in the 2-column format of all American Chemical Society journals.

For a list of the settings stored in these documents.

#### Opening Documents

To open a document, do one of the following:

• Go to File>Open. In the Open dialog box, select the name and location of the file and click Open or OK.

• In the File menu, choose the document from the list of previously opened documents at the bottom of the menu.

#### **Discarding Changes**

To retrieve the last saved version of a file, Go to File>Revert.

All changes made to the file since it was saved last are discarded and the previous version of the file appears.

#### **Edit>Undo to remove an unsaved change.**

Undo, Redo, and Repeat

Chem & Bio Draw 11.0 keeps track of the actions you perform. To undo, redo, or repeat your last action, select the appropriate option in the Edit menu. The number of actions that can be undone or redone is limited only by the amount of memory (RAM and virtual memory) available.

### **Saving Documents**

To save a document in the default format:

- 1. Go to File>Save. The Save dialog box appears.
- 2. Choose a folder in which to store the file.
- 3. Type a file name in the File name in the Save As text box.
- 4. Select a file format.
- 5. Click Save or OK.

### **Aligning Objects**

You can align objects vertically and horizontally along their centers or edges. To align two or more objects:

- 1. Select the objects with a selection tool.
- 2. Go to Objects>Align and select an Align command.

### **Fixed Bonds**

Use the Info Window to display the bond length and angle as you drag the bond. You can draw any bond length or create any angle relative to the X-axis. However, it is generally more useful to draw bonds that are constrained to a fixed length and a fixed angle. Fixed bond lengths

To draw bonds that are constrained to a fixed length:

1. Go to Objects>Fixed Lengths. A check mark appears next to the Fixed Lengths command.

2. Using the Solid Bond tool, begin drawing a structure. The bonds in the new structure appear at stand lengths.

### **Fixed bond angles**

To draw bonds with constrained angles that are multiples of 15 degrees relative to the Xaxis:

1. Go to Objects>Fixed Angles. A check mark appears next to the Fixed Angles command.

2. Select a bond tool.

3. Begin drawing a structure.

### **To change the default fixed values**:

1. Go to File>Document Settings and click the Drawing tab.

2. Enter a value in the Fixed Length text box. Use in, cm, pt, or iu for units (default is .4167 in.).

3. Enter a value in the Chain Angle text box.

4. Click OK.

### **Check Structure**

To check the valences of all selected atoms in a structure:

1. Select a structure, part of a structure, or caption with a selection tool.

2. Click the Check Structure command on the Structure menu.

Each label in the structure is checked. sequentially. When a label is incorrect, a message window appears. To continue checking the structure when a message appears, click Ignore. To ignore all subsequent errors in a structure, click Ignore All. To stop checking a structure when a message appears, click Stop.

#### **Converting Names to Structures**

Insert Structure lets you type the name and convert it to its structure. For example, to insert 2-bromobenzoic acid:

1. Go to Structure>Convert Name to Structure.

The Insert Structure dialog box appears.

2. Type 2-bromobenzoic acid.

**Converting Structures to name** 

To insert the name of a structure into your drawing:

1. Select the drawing for which you want to insert a name.

2. Go to Structure>Convert Structure to Name.

The name of the structure appears as a caption under your drawing.

### **Drawing Structures**

The Main Toolbar and Multiple Bonds toolbar offer a variety of options for drawing bonds. Some of the bond tools, such as double bond, are for drawing bonds of a specific type. Others, like the Any bond, are intended to represent nonspecific bonds–a single bond, double bond, or something else.

### **Example : to draw bonds**

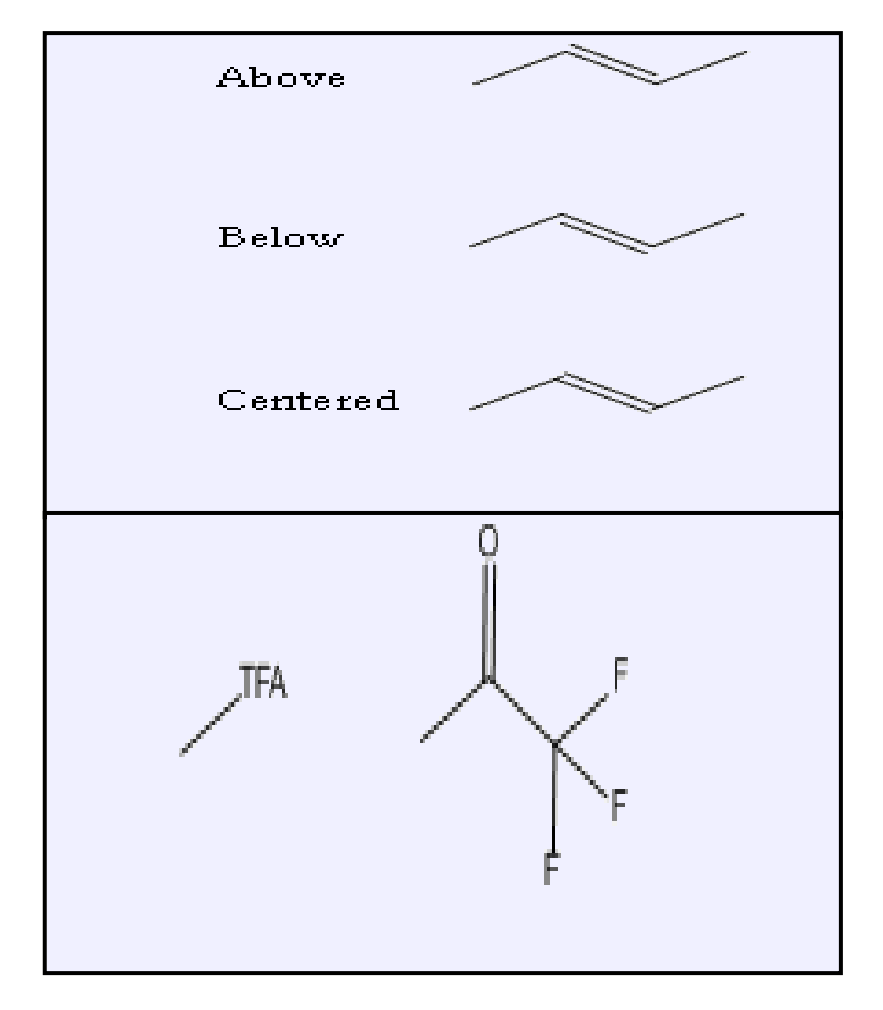

You can select any part form structure see the figure below

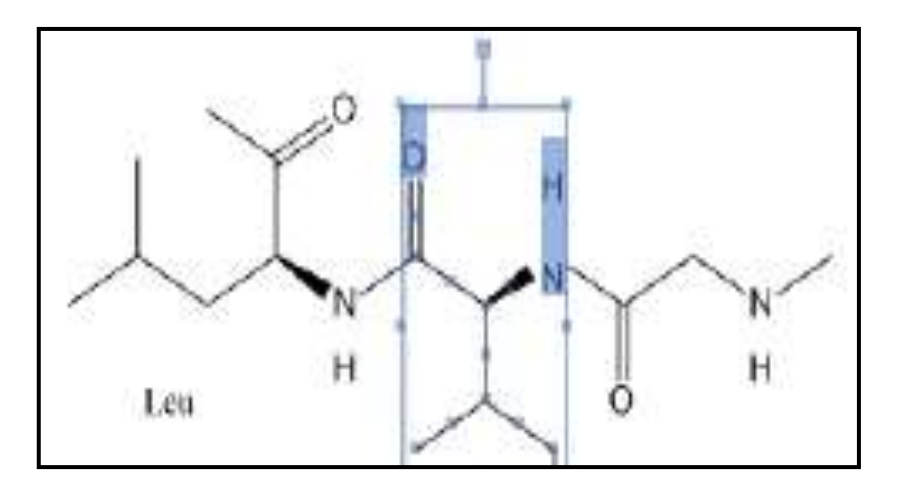

### Rings

The Main Toolbar contains several ring tools that let you draw various ring sizes and types: To draw a ring:

1. Select a ring tool from the Main Toolbar.

2. Click and drag in the document window to orient the ring the way you want.

### **Spiro and sprout rings**

If you click an atom in a ring, a spiro link is formed.

![](_page_6_Figure_8.jpeg)

### **You can change this default behavior to sprout a bond instead.**

1. Go to File>Preferences.

2. On the Building/Display tab, check the box next to Sprout Rings Instead of Spiro When Clicking.

![](_page_6_Figure_12.jpeg)